# Cours Bureautique Master 1 Microbiologie Fondamentale

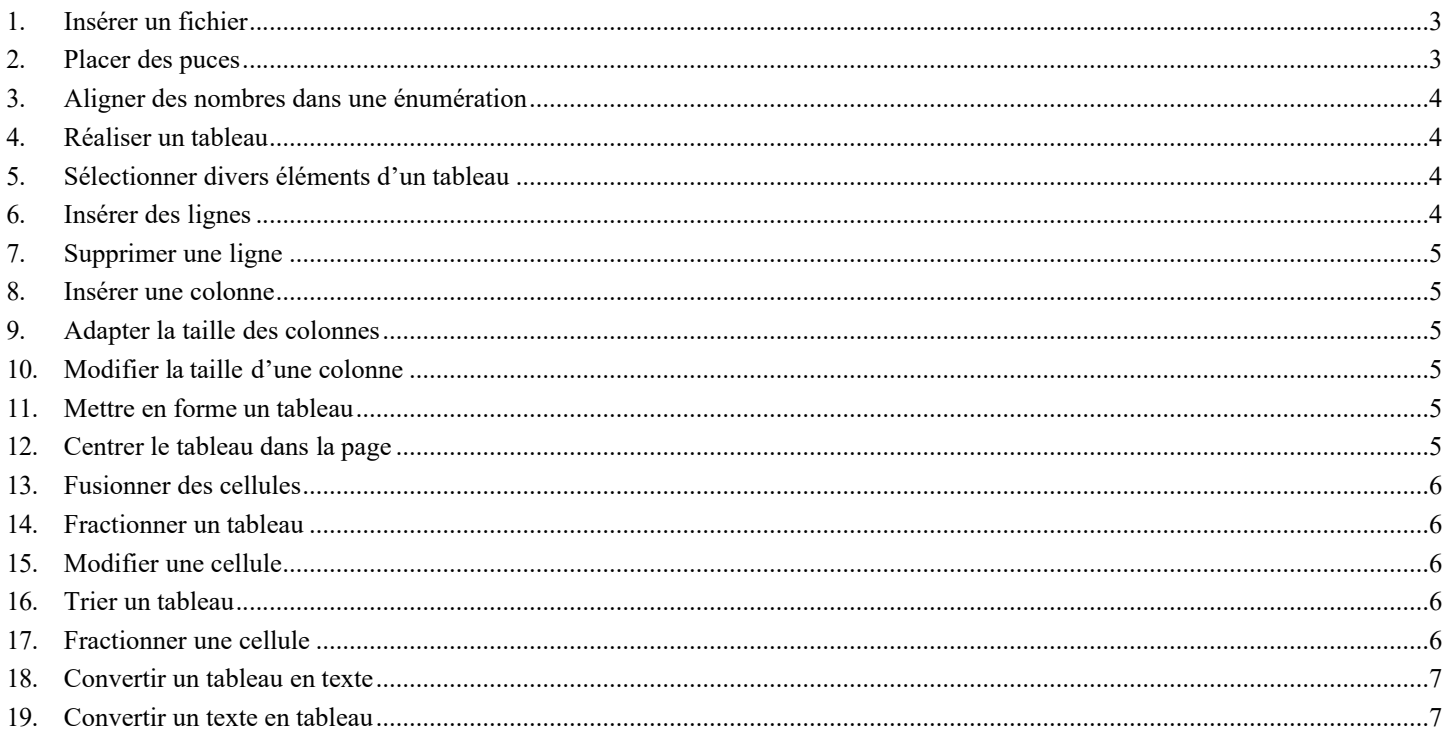

#### <span id="page-0-0"></span>**1. INSÉRER UN FICHIER**

Problème: Je veux insérer tout le contenu d'un autre fichier à la fin du document dans lequel je travaille.  $Ctrl + Fin$  (pour atteindre la fin du document) > onglet *INSERTION* > dans la zone *Texte*, **Solution:** cliquer sur la flèche à droite de Objet > Texte d'un fichier... > cliquer, dans le dossier Base, sur  $Crus.docx > Insérer$ 

## <span id="page-0-1"></span>**2. PLACER DES PUCES**

Problème: Solution:

- Pour structurer mon texte, je veux placer des puces.
- Ctrl+N (pour ouvrir un nouveau document)
	- Saisir le début d'une carte de restaurant en plaçant une tabulation (touche Tab, à gauche de la touche  $\bf{A}$ ) entre chaque plat et son prix

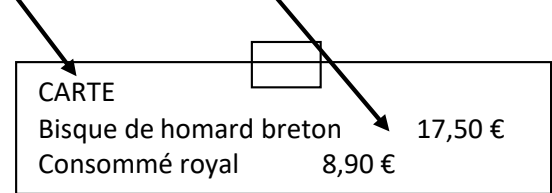

Sélectionner uniquement les deux lignes avec les plats > onglet ACCUEIL > dans la zone  $\blacksquare$ *Paragraphe*, cliquer sur la flèche à droite de l'icône *Puces*  $\frac{1}{1}$  > sélectionner despuces àvotre goût

 $NB:$ Si vous ne trouvez pas de puces à votre goût : cliquer sur la flèche à droite de l'icône Puces  $\geq$ Définir une puce... > pavé Symbole > Police : Wingdings > choisir un symbole à votregoût  $\geq$  $OK > OK$ 

#### 3. ALIGNER DES NOMBRES DANS UNE ÉNUMÉRATION

*Problème : Comment aligner tous les prix en plaçant des points entre chaque plat et le prix ?* **Solution** : Maintenant, c'est à vous de jouer afin d'obtenir :

#### **CARTE**

- Bisque de homard breton 17,50  $\epsilon$
- Consommé royal 8.90 €

## 4. RÉALISER UN TABLEAU

*Problème : Je veux rapidement réaliser un tableau simple de 3 colonnes et 4 lignes*

- **Solution :**  $\blacksquare$  Dans le même fichier, à la fin, insérer deux sauts de paragraphe.
	- Onglet *INSERTION >* dans la zone *Tableaux* cliquer sur *Tableau > Insérer un tableau…*
	- *>* Nombre de colonnes : *3* > Nombre de lignes : *4*
	- Saisir dans le tableaux les données suivantes (touche *Tab* pour passer d'une case à l'autre) :

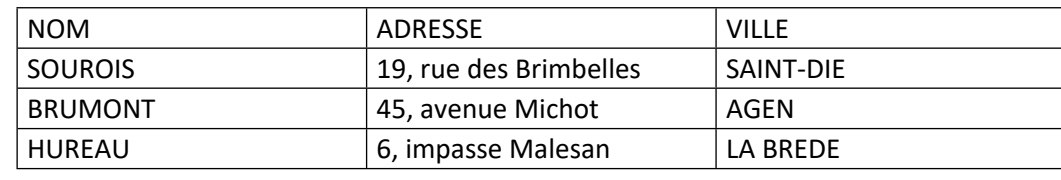

**NB** : Pour insérer un tableau il est aussi possible – et plus rapide – dans l'onglet *INSERTION* et la zone *Tableaux* de cliquer sur *Tableau* puis de glisser sur les cases blanches pour signifier le nombre de lignes et de colonnes nécessaires.

#### 5. SÉLECTIONNER DIVERS ÉLÉMENTS D'UN TABLEAU

*Problème : Comment sélectionner une ligne, une colonne, une cellule ou tout le tableau ?*

- **Solution : Sélectionner une ligne** : se placer à gauche de la ligne à sélectionner ☞ une flèche <sup>⊘</sup> apparaît > cliquer
	- **Sélectionner une colonne** : se placer légèrement au-dessus d'une colonne de façon à faire apparaître une flèche  $\blacklozenge$  > cliquer
	- **Sélectionner une cellule** : se placer dans la cellule, légèrement sur la gauche mais pas sur la ligne de séparation > une flèche  $\pi$  apparaît > cliquer
	- **Sélectionner tout le tableau** : cliquer en haut et à gauche du tableau sur l'icône

# $\overline{+}$

#### 6. INSÉRER DES LIGNES

*Problème : Je m'aperçois que je veux rajouter une ligne entre celle de* SOUROIS *et celle de* BRUMONT *et trois lignes à la fin du tableau*

- **Solution** : Cliquer sur *BRUMONT >* onglet *DISPOSITION >* dans la zone *Lignes et colonnes*, cliquer sur *Insérer au-dessus*
	- Se placer dans la marge à gauche de la nouvelle ligne et cliquer-glisser pour sélectionner celle-ci et les lignes de BRUMONT et *HUREAU >* dans la zone *Lignes et colonnes*, cliquer sur *Insérer en dessous*

## 7. SUPPRIMER UNE LIGNE

*Problème : Comment supprimer la ligne insérée entre celle de* SOUROIS *et celle de* BRUMONT ?

**Solution :** ■ Sélectionner la ligne à supprimer > *Ctrl+X* (ou *Maj+Suppr* ou dans la zone *Lignes et colonnes*, cliquer sur l'icône *Supprimer > Supprimer les lignes*)

## 8. INSÉRER UNE COLONNE

- *Problème : Comment insérer une colonne entre* ADRESSE *et* VILLE *pour les codes postaux ?*
- **Solution** : Sélectionner la colonne *VILLE* > dans la zone *Lignes et colonnes*, cliquer sur l'icône *Insérer à gauche*
	- Intituler la nouvelle colonne *CODE POSTAL >* saisir dans les cellules en dessous : *88100 / 47000 / 33650*

#### 9. ADAPTER LA TAILLE DES COLONNES

- *Problème : Certaines colonnes sont trop larges par rapport à leur contenu. Je veux adapter leur largeur.*
- **Solution** : Cliquer n'importe où dans le tableau > onglet *DISPOSITION >* dans la zone *Taille de la*
	- *cellule*, cliquer sur *Ajustement automatique > Ajustement automatique du contenu*

#### 10. MODIFIER LA TAILLE D'UNE COLONNE

- *Problème : Comment agrandir la colonne* NOM ?
- **Solution** : Placer le curseur sur le bord droit d'une cellule de la colonne *NOM* de façon à faire apparaître le signe **I >** cliquer-glisser vers la droite pour élargir la colonne la colonne *ADRESSE* est réduite et les informations s'affichent sur deux lignes. Pour y remédier sans diminuer la taille de la colonne *CODE POSTAL,* placer le curseur sur le bord droit d'une cellule de la colonne *ADRESSE* > maintenir la touche *Maj* enfoncée > cliquer- glisser vers la droite.

## 11. METTRE EN FORME UN TABLEAU

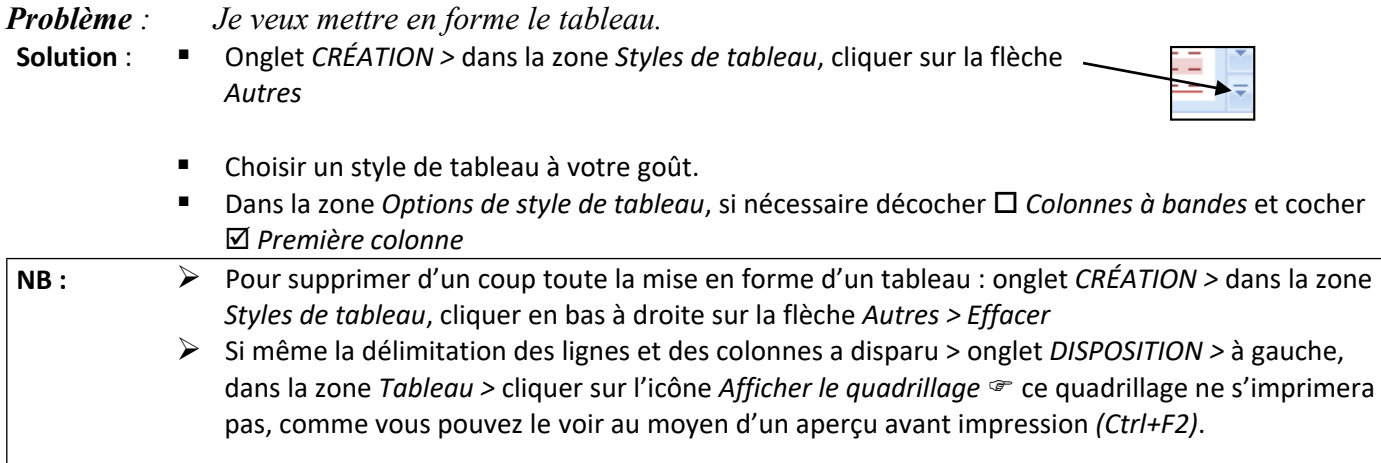

## 12. CENTRER LE TABLEAU DANS LA PAGE

- *Problème : Le tableau est aligné à gauche. Comment le centrer ?*
- Solution : **"** Sélectionner le tableau > onglet *ACCUEIL* > dans la zone *Paragraphe*, cliquer sur l'icône *Centrer*

## 13. FUSIONNER DES CELLULES

*Problème : Comment ajouter un titre en haut de mon tableau* ?

- **Solution** : Placer le curseur n'importe où sur la première ligne > onglet *DISPOSITION* > dans la zone *Lignes et colonnes*, cliquer sur *Insérer au-dessus*
	- Dans la case de gauche de la nouvelle ligne saisir : *LISTE DES CLIENTS*
	- Sélectionner la nouvelle ligne > dans la zone *Fusionner*, cliquer sur *Fusionner >* dans la zone *Alignement*, cliquer sur l'icône *Centrer*

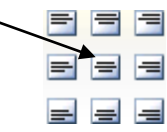

### 14. FRACTIONNER UN TABLEAU

*Problème : Je voudrais séparer le titre du reste du tableau*

**Solution** : Cliquer n'importe où dans la deuxième ligne > dans la zone *Fusionner*, cliquer sur *Fractionner le tableau.*

## 15. MODIFIER UNE CELLULE

*Problème : Comment modifier la mise en forme de la cellule* Liste des clients ?

- **Solution :**  $\blacksquare$  Cliquer n'importe où dans la cellule *Liste des clients >* onglet *CRÉATION >* au milieu, dans la zone *Styles de tableau*, cliquer sur la petite flèche sous *Trame de fond* > cliquer sur la couleur jaune
	- Dans la zone *Bordures*, cliquer, sous l'icône *Bordures*, sur la flèche > *Bordure et trame*...
	- *>* onglet *Bordures >* Type : *Encadrement >* Couleur : *rouge* > largeur : *3 pt* > dans la zone *Aperçu*, pour ne pas avoir de bordure à droite et à gauche, cliquer sur les deux icônes en bas

> *OK*

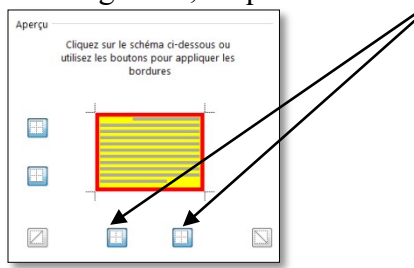

## 16. TRIER UN TABLEAU

*Problème : Comment trier par* NOM *le tableau ?*

**Solution** : Cliquer n'importe où dans le tableau du bas > onglet *ACCUEIL >* dans la zone *Paragraphe*, cliquer sur l'icône *Trier >* en bas de la fenêtre *Trier*, sous la rubrique *Ligne d'en-tête*, cocher *Oui* > 1re clé : *NOM > OK >* supprimer les lignes sans donnée.

## 17. FRACTIONNER UNE CELLULE

*Problème :* BRUMONT *dispose de deux adresses à* AGEN*. Je veux donc fractionner la cellule* ADRESSE*.*

- **Solution** : Cliquer dans la cellule comportant l'adresse *45, avenue Michot >* onglet *DISPOSITION*
	- *>* dans la zone *Fusionner*, cliquer sur *Fractionner >* Nombre de colonnes : *1 >* Nombre de lignes : *2 > OK >* saisir dans la nouvelle cellule : *24, rue de la Poste*

 Sélectionner les cellules comportant *47000* et *AGEN >* dans l'onglet *DISPOSITION*, dans la zone *Alignement*, cliquer sur l'icône *Au centre à ga*=/*he* 

Enregistrer le fichier sur lequel vous travaillez sous le nom *Sourois.docx*

#### 18. CONVERTIR UN TABLEAU EN TEXTE

*Problème : Je dispose d'un tableau, mais je trouve qu'une présentation sous forme d'énumération avec des points de suite serait plus judicieuse.*

**Solution** : Cliquer n'importe où dans le tableau > onglet *DISPOSITION >* à droite, dans la zone *Données*, cliquer sur *Convertir en texte >* Séparer le texte par des : *Tabulations > OK*  désormais les données du tableau sont séparées par une tabulation, ce qui permet de réaliser une énumération.

#### 19. CONVERTIR UN TEXTE EN TABLEAU

- *Problème* : *Je dispose de données que je souhaiterais transformer en texte. Comment faire ?*
- **Solution :**  $\blacksquare$  Dans le même fichier, en bas, sélectionner les dix lignes de l'énumération
	- Supprimer les puces en cliquant, dans l'onglet *ACCUEIL*, dans la zone *Paragraphe*, sur l'icône *Puces*  $|\equiv$   $=$
	- *Ctrl+H >* Rechercher : *sur >* cliquer dans zone de saisie de *Remplacer par* > supprimer si nécessaire le ou les caractère(s) dans cette zone > (si possible cliquer sur le pavé *Plus>>)*
	- > cliquer en bas sur le pavé *Spécial > Tabulation >* cliquer sur le pavé *Remplacer tout > Non*
	- Rechercher : *soit >* cliquer sur le pavé *Remplacer tout > Non*
	- Rechercher : *du vignoble mondial. >* dans la zone *Remplacer par*, supprimer *^t* de façon que cette zone soit vide > *Remplacer tout > Non > Fermer*
	- Si nécessaire, afficher tous les caractères (*Ctrl+\** ou l'icône *Afficher tout* ) vous remarquez que des tabulations ont remplacé *sur* et *soit*
	- Onglet *INSERTION > Tableau > Convertir le texte en tableau...* > Séparer le texte au niveau des : © *Tabulations > OK* <sup>e</sup> le tableau est créé

## *Chers étudiants à vos claviers pour pratiquer le contenu de ce cours afin d'en discuter très prochainement inchaa ALLAH*